## Partager des documents ou des dossiers

## sur Nuage

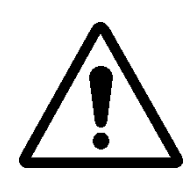

La première chose à faire est de vous connecter à votre espace Nuage via [Apps.Education](https://portail.apps.education.fr/signin) en utilisant vos identifiants convergence (ceux de l'école ou vos identifiants personnels en fonction de l'espace auquel vous souhaitez accéder.

## Partager un dossier ou un document via un lien de partage

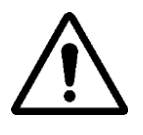

Partager un dossier ou un document via un lien de partage permet à n'importe qui, possédant le lien, de consulter votre dossier ou votre document. Il peut donc être transmis par mail aux parents ou aux partenaires par exemple.

Pour partager un dossier ou un document avec un lien de partage, il faut cliquer sur le bonhomme avec un plus.

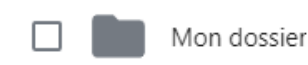

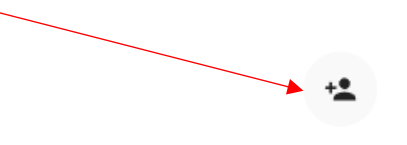

Recherche de destinataires de partages

TICE 42

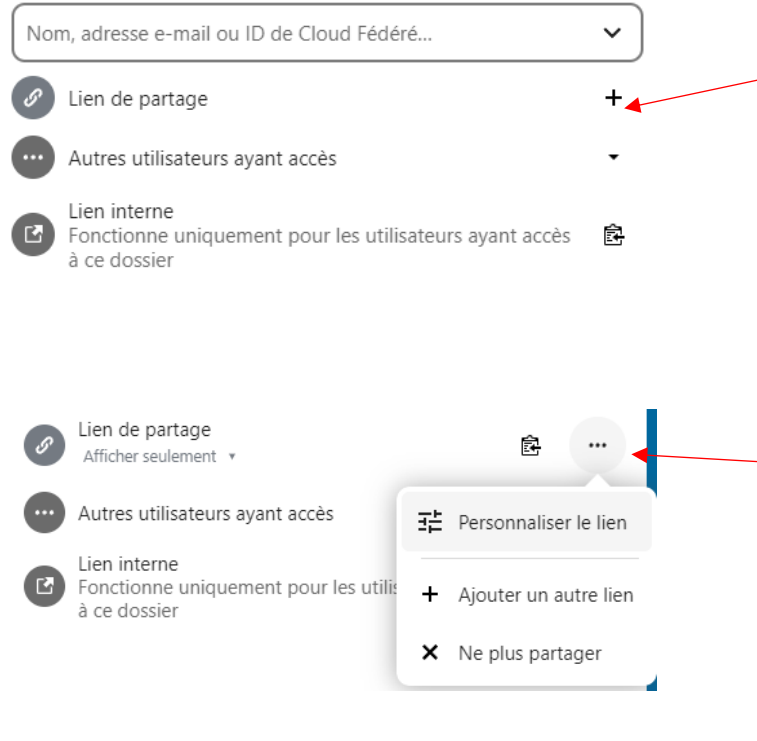

Cela aura pour effet d'ouvrir un espace sur la droite de l'écran. Vous pourrez ensuite cliquer sur le « + » qui se trouve à côté de « Lien de partage ». Cela créera le lien et le copiera dans votre presse papier. Vous pourrez ensuite le coller dans un mail.

Vous pourrez personnaliser le lien en cliquant sur les trois petits points qui se trouvent maintenant à droite de votre lien de partage (Définir un mot de passe, une date d'expiration, donner différents droits sur le dossier ou le document partagé).

## Partager un document ou un dossier via le partage distant

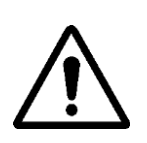

Le partage distant permet à un utilisateur authentifié (membre de l'éducation nationale) de voir le dossier ou le document que vous lui partager dans son espace Nuage sans avoir à cliquer sur un lien qu'il ou elle doit donc conserver. Idéal pour le travail en équipe.

CELA NECESSITE QUE L'UTILISATEUR AVEC QUI ON SOUHAITE EFFECTUER LE PARTAGE AIT ACTIVÉ SON COMPTE APPS.ÉDUCATION

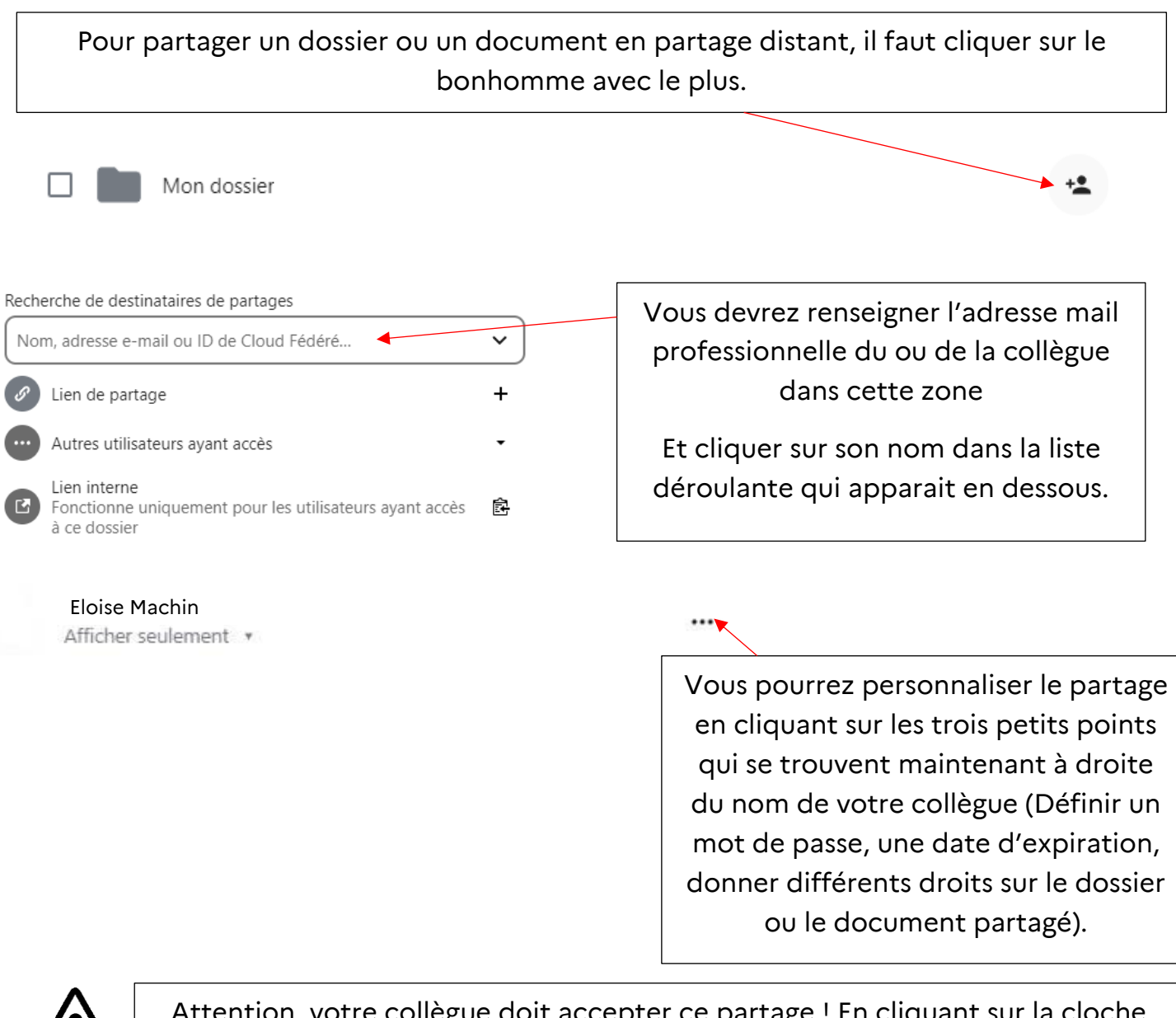

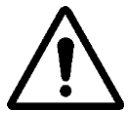

Attention, votre collègue doit accepter ce partage ! En cliquant sur la cloche qui se trouve en haut à droite de l'écran de son espace Nuage !

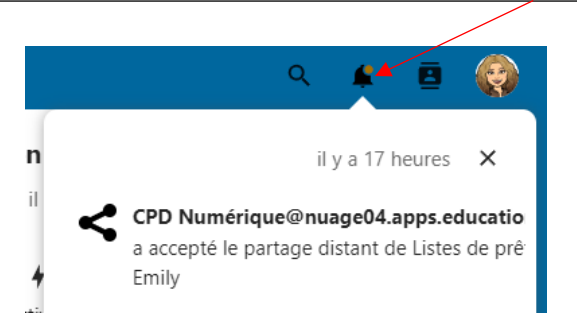

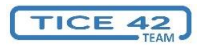